## **How to Create a Skype Account on your Phone**

Step 1) You will be asked to sign in. If you do not have a Skype account, click 'Create one!', as the arrow points to in the photo below.

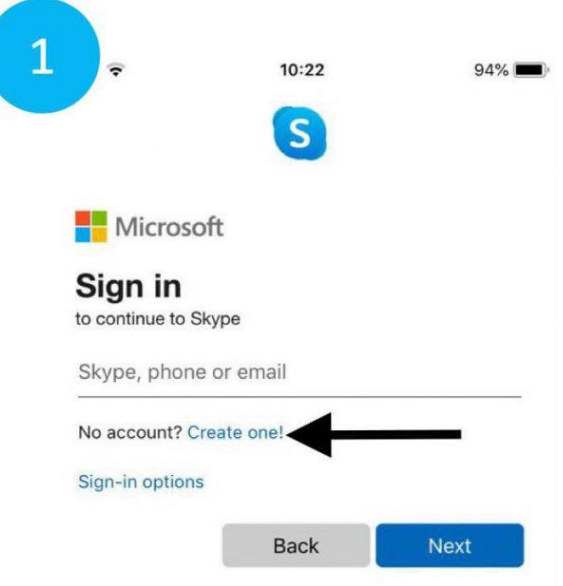

Step 2) You will be asked for a phone number or email address to create your account. We recommend using your email address, as this is the easiest way to verify your account.

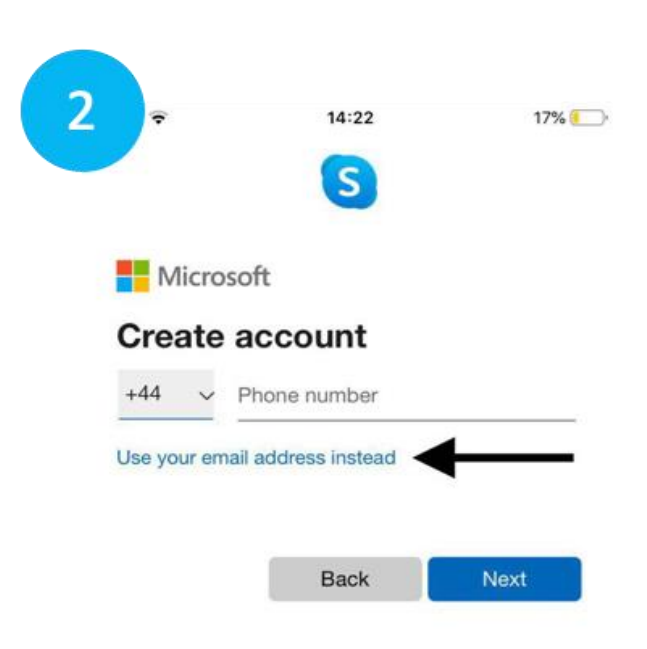

Step 3) You will then choose a password. Remember to write it down somewhere safe!

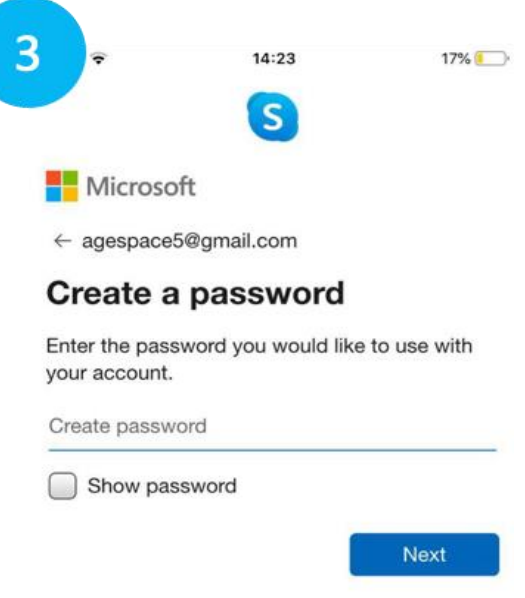

Step 4) You will be asked to enter your name and some other details. This will help other people to add you as a contact on Skype.

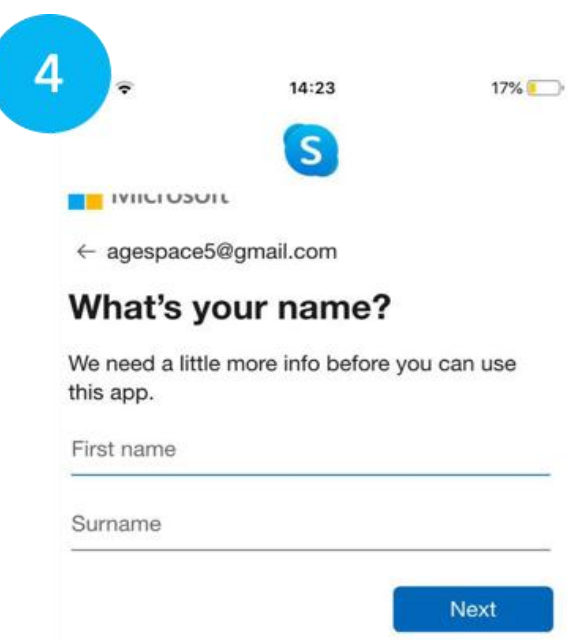

Step 5) Next, you will have to validate your Skype account by email. Log in to your email and follow the instructions sent to you by 'Microsoft account team'. They will have sent you an email containing a 4 digit code that you must input on the Skype app.

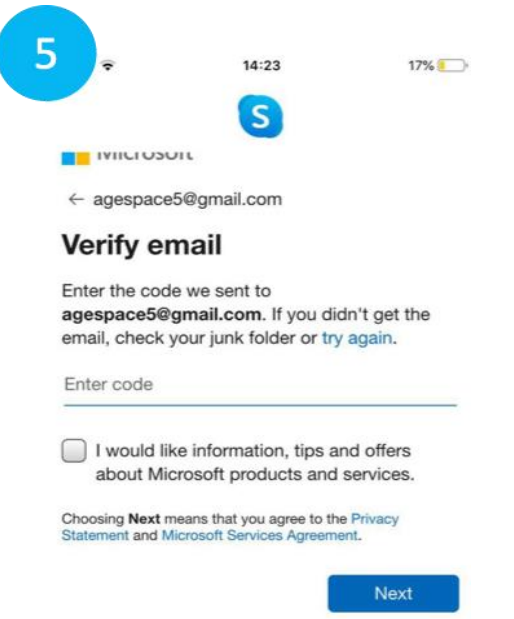

Step 6) You need to validate your account by entering the 'characters you see', to ensure that you are a real person (robots can't manage this task). Type in the letters and numbers that are in the unusual font on your device.

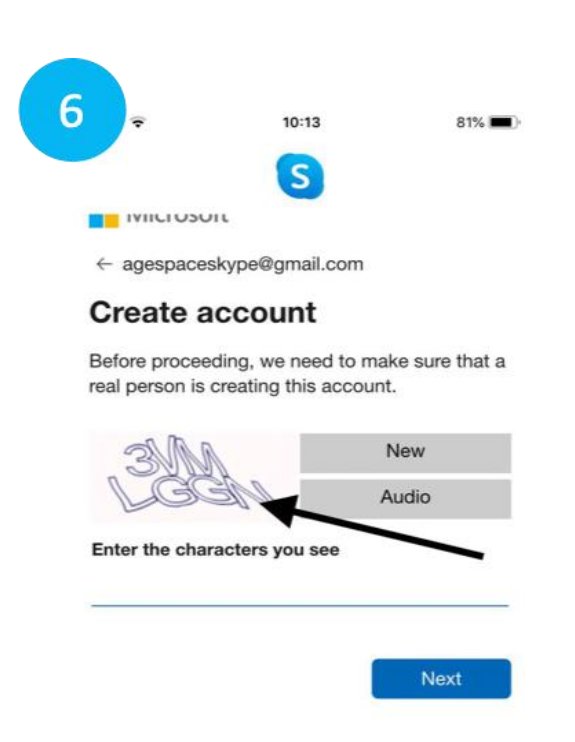